#### **بسمه تعالی**

### **اطالعیه شماره 2**

# **اطالعیه شماره 2 پذيرفته شدگان نهائي آزمون استخدام پیماني سال 1398 دانشگاه تربيت دبير شهيد رجائي**

ضمن عرض تبريك به مناسبت ورود شما عزيزان به دانشگاه تربيت دبيرشهيد رجائي، زمانبندي و نحوه ثبت نام و مدارک الزم براي **پذیرش غیر حضوری** به شرح زير اعالم ميگردد، خواهشمند است با دقت كامل و رعايت زمانبندي ذكر شده نسبت به انجام فرآيند تا آخرين مرحله اقدام نماييد.

## **پذیرش غیر حضوری**

در این مرحله ، کلیه فرآیند به صورت اینترنتی انجام خواهد شد لذا از مراجعه حضوری به دانشگاه جدا <mark>فودداری نما<u>یی</u>د.</mark>

پذيرفته شدگان نهائي آزمون استخدام پيماني سال 1398 آموزش و پرورش در دانشگاه تربيت دبير شهيد رجايي از روز چهارشنبه مورخ 1399/02/03 لغايت دوشنبه مورخ 1399/02/15 با مراجعه به پرتال آموزشي دانشگاه تربيت دبير شــهيد رجائي (تهران) به آدرس **http://portal.sru.ac.ir نســبت به تكميل مشــخصــات درخواســتي و** Upload مدارک زير اقدام نمايند .

**-1 يك قطعه عكس تمام رخ 4\*3 رنگي با پشت زمينه سفيد )تهيه شده در سال جاري( . -2 يك سري كپي كامل از صفحات شناسنامه . -3 يك سري كپي از پشت و روي كارت ملي . -4 يك سري كپي دانشنامه يا گواهينامه موقت كه به استناد آن در آزمون استخدامي شركت نموده ايد. -5 يك سري تصوير كارت پايان خدمت و يا معافيت خدمتي )ويژه برادران( و يا گواهي انجام خدمت نظام وظيفه . -6 تصوير كارنامه نتيجه نهايي گزينش پذيرفته شدگان آزمون استخدامي -7 كپي مدرک روخواني قرآن كريم در صورت وجود -8 كپي مدرک روان خواني قرآن كريم در صورت وجود -9 كپي مدرک مهارتهاي هفتگانه (ICDL (در صورت وجود. 10 – كپي سند محضري در صورت وجود**

تذکر مهم**:** به جهت برگزاری دوره به صـــورت **غیر حــضوری ،** امکان مراجعه حضـــوری به دانشـــگاه وجود ندارد. بنابرا<u>ین</u> دانشیدیران محترم می بایست فیزیک مدارک خود را به اداره آموزش و پرورش محل خدمت خود تحویل دهند.

## **تذكر مهم :**

- فايل هاي scan شده جهت آپلود مي بايست با **فرمت JPG و حجم زير 250 كيلو بايت** آماده تا در زمان مقرر Upload گردد . **از گرفتن عكس از مدارک جهت بارگزاري جدا خودداري نماييد.**

جهت ورود به سيستم ثبت نام دانشگاه مي بايست منحدرا با استفاده از **مرورگر اینترنت اكسپلورر** به نشاني **ir.ac.sru.portal://http** مراج عه ن ماي يد. اگر از وي ندوز 10 اسهههت فاده مي كن يد ، نمي توان يد از مرورگر Edge استفاده كنيد و حتما مي بايست به دنبال مرورگر اكسپلورر باشيد

روي گزينه »**ورود به سيستم**« كليك نماييد.

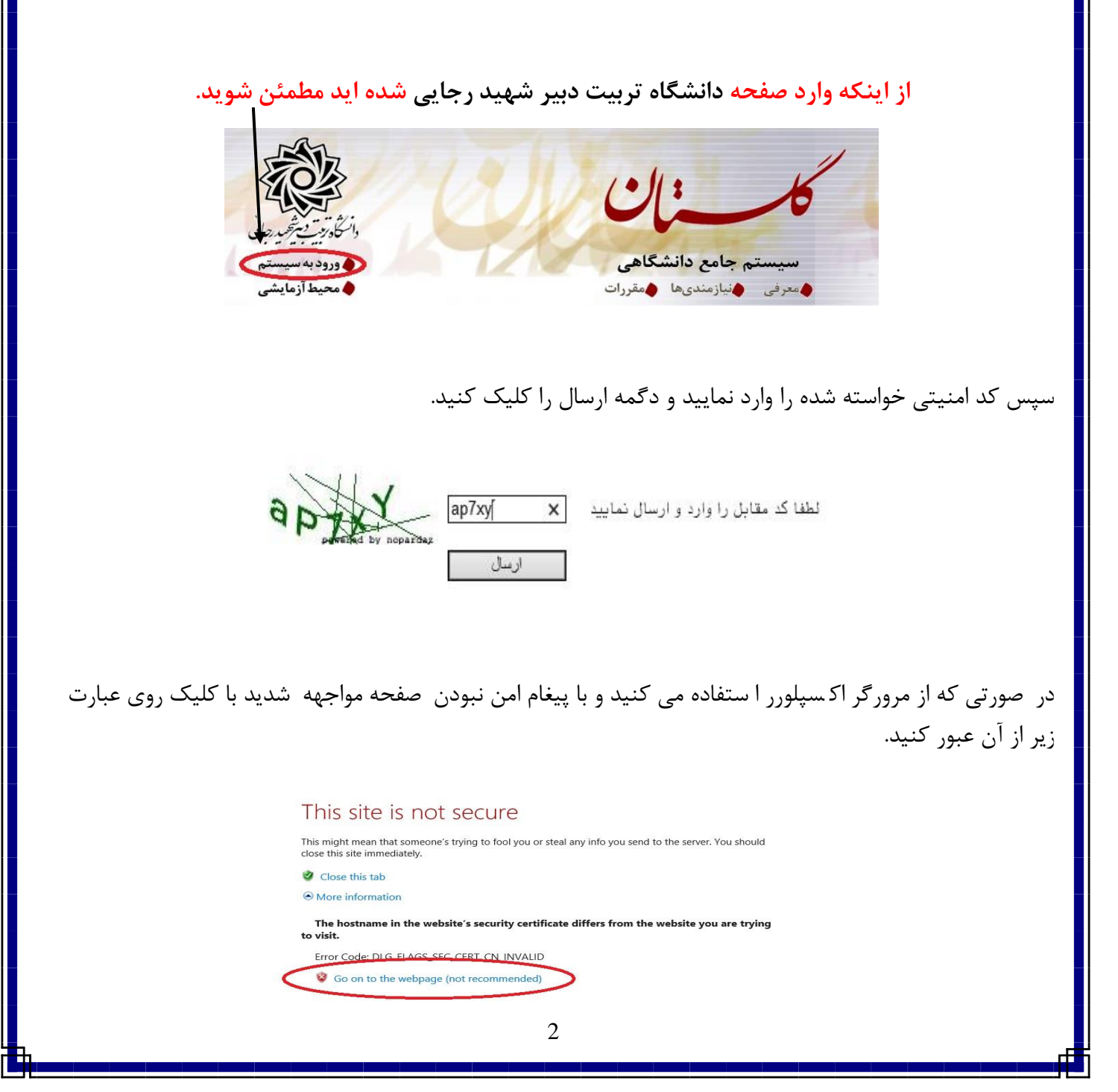

در صفحه جديد شناسه كاربري و گذرواژه خود را وارد نماييد.

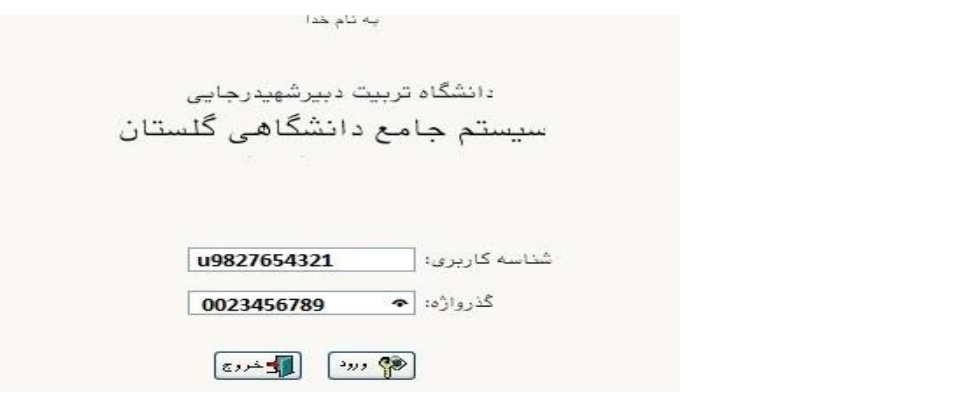

شناسه كاربري شما »**كد ملي 982U** »و گذرواژه فقط **شماره ملي ده رقمي** مي باشد.

**تمام 10 رقم كد ملي جهت ثبت مورد نياز است. حرف U به صورت بزرگ نوشته شود**

به عنوان مثال در صورتي كه كد ملي : 0023456789باشد :

شناسه كاريري: 0023456789 982U

كلمه عبور : 0023456789

بعد از ورود به سيستم در صفحه پذيرش غير حضوري دانشجويان جديدالورود و قبل از تكميل اطلاعات، لطفاً راهنماي موجود را به دقت مطالعه نماييد. سپس به ترتيب روي كلمه »**انتخاب**«رديفهاي موجود كليك كرده و كليه اطالعاا خواسته شده را به دقت و صحيح تيميل نماييد. در باالي اين صفحه **شماره دانشپذيري** شما مشخص شده ، آن را به خاطر بسپاريد.

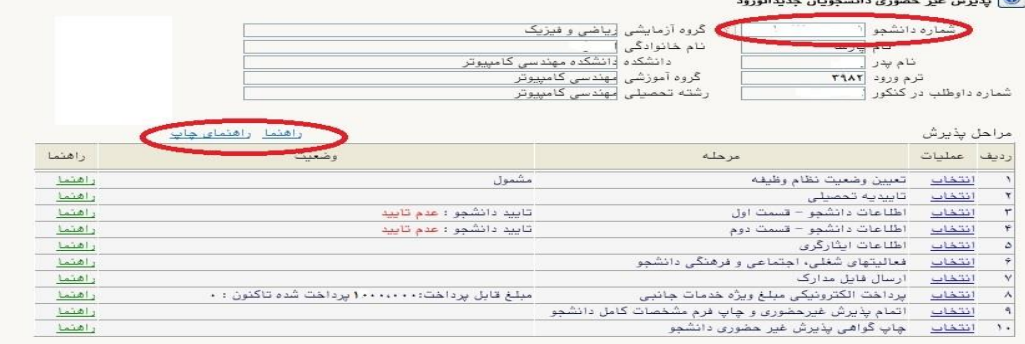

**۱- تعیین وضعیت نظام وظیفه :** مخصوص پذیرفته شدگان پسر كه مي بايست يكي از موارد موجود را انتخاب نمايند.

-2 اطالعات دان شجو )ق سمت اول( : در اين بخش كليه اطالعاا خوا سته شده را به ترتيب تيميل نماييد. ار سال عكس دانـ شپذير در اين مرحله الزامي مي با شد و ا صلاح آن به هيچ عنوان امكان پذير نيـست. در قـسمت هايي از فرم ، نام محل و كد آن مورد نياز است. براي يافتن آن كافيست قسمتي از نام را در فيلد سمت چپ تايپ نموده و

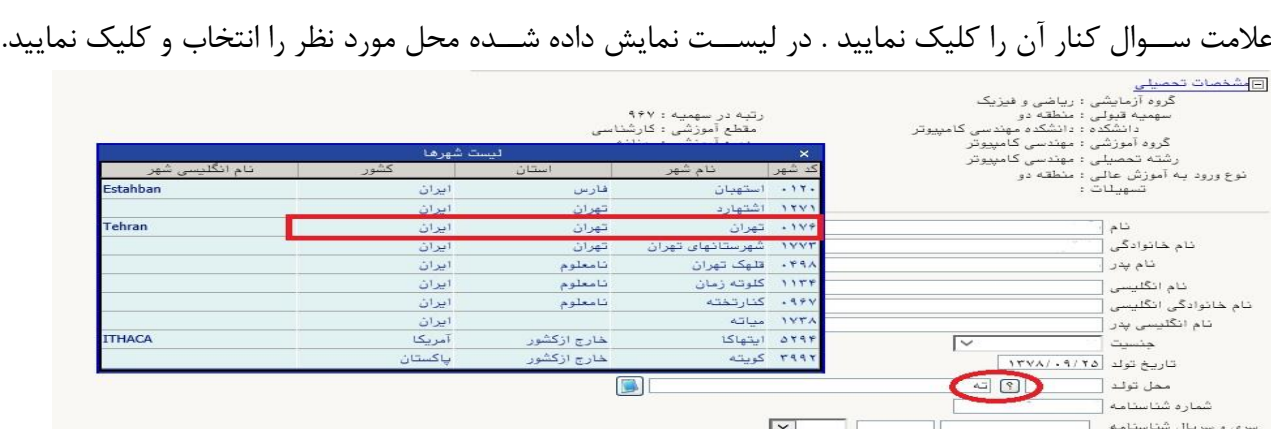

**تذکر مهم :** صههحت كليه اطالعاا مندرد در فرم ها حائز اهميت مي باشههد . لطفا از ثبت اطالعاا غير واقعي و يا اطلاعات ديگران در فرم ها جددا خودداري نماييد.

اطلاعات مربوط به **شماره تلفن همراه و ايميل** شــما بســيار مهم اســت ، كليه اطلاع رســاني ها اين طريق انجام خواهد شد و عواقل عدم دقت در صحت اطلاعات ثبت شده در اين بخش متوجه شخص دانش پذير مي باشد.

پس از تكميل كليه فيلدها در قسمت آخر مي بايست اطلاعات خود را تاييد نموده و در نهايت دكمه اعمال تغييرات را كليك كنيد.

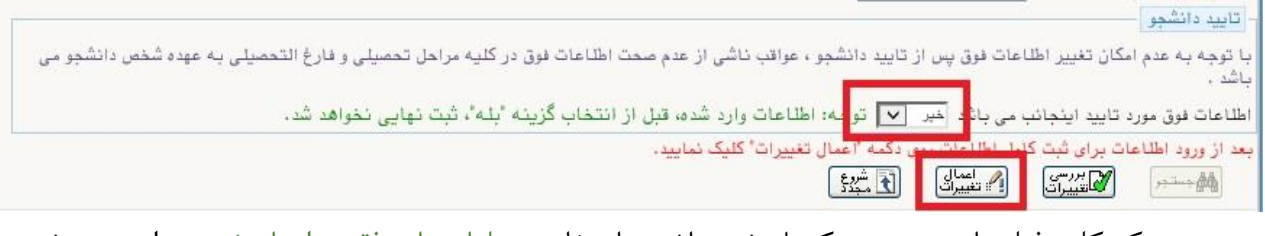

در صورتي كه كليه فيلدها به درستي تكميل شده باشند با پيغام «عمليات با موفقيت انجام شد» مواجه مي شويد. در صفحه پذيرش غير حضوري دانشجويان جديدالورود جلوي اين رديف عبارت «تاييد» نمايش داده مي شود.

- -3 اطالعات دانشجو )قسمت دوم(: در اين قسمت نيز ساير اطالعاا خواسته شده را به دقت تيميل نماييد. و بعد از تاييد دكمه اعمال تغييرات را كليك كنيد.
- ۴- **اطلاعات ایثارگری:** این قســمت مختص دانشــپذیران خانواده معظم شــاهد و ایثارگران مي باشــد كه لازم اســت اطلاعات ايثارگري فرد مورد نظر در آن تكميل گردد.
- **۵- فعالیتهای شغلی، اجتماعی و فرهنگی دانـشَبو:** در اين قسمت نيز در صور تي كه در اين *خ*صوص فعاليت -هايي داريد . مي بايسـت بعد از ورود به صـفحه روي گزينه ايجاد كليک كرده و اطلاعات خواسـته شـده را به دقت تكميل نماييد.
- 6- **ارسال فایل مدارک:** در اين قسـمت لازم اسـت كليه مدارک خواسـته شـده كه قبلا اسـكن نموده ايد بارگزاري فرماييد. الزم به يادآوري است :
	- از بارگزاري عيس موبايلي مدارک جدا خودداري نماييد.
- فرمت فايل فقط jpg با شد . در صورتي كه از فرمت pdf و يا rar و يا zip و ... ا ستفاده كنيد . فرآيند ادامه نمي يايد.
	- حجم فايل كمتر از 250 كيلو بايت باشد.

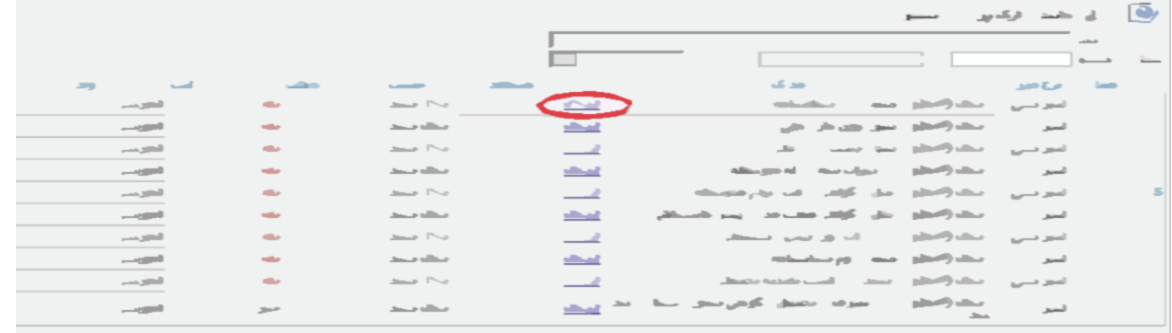

براي اين كار لازم اســت روي عبارت ارســال كليك كنيد . و در صــفحه جديد با كليك روي گزينه ايجاد ، نشــاني محل ذخيره فايل ا سكن شده را مشخص نماييد. و روي عبارت اعمال تغييرات كليك كنيد. در صورتي كه تعداد مدارک شما بيش از يك برگ مي باشد ، مجددا روي گزينه ايجاد كليك كرده و مراحل را تيرار كنيد.

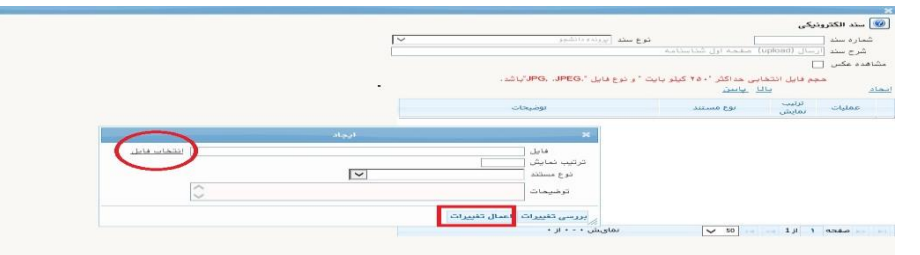

اين كار تيرار گردد تا كليه مدارک بارگزاري شوند. **نذكرات مهم:**

- هيچ يك از موارد خواسته شده الزامي نبايد بدون مدرک باشند.
- صحت مدارک بارگزاري شده در زمان **پذیرش حضوری** و درادارا آم زش و پرورش محل خ مت دااهپذیران ، بررسي مي گردد. بنابراين نسبت به بارگزاري صحيح و واضح مدرک خواسته شده دقت كافي داشته باشيد.
- در صورت ا شتباه در بارگزاري امكان ويرايش آن تا قبل از زمان پذيرش ح ضوري از همين م سير ممكن ا ست. فقط كافيسـت بعد از كليك روي عبارت ارسـال و ورود به صـفحه سـند الكترونيكي ، روي علامت ضـربدر كنار مدرک بارگزاري شده كليک كرده و آن را حذف كرده و مجددا مبادرت به ارسال مدرک صحيح نماييد.
- -7 اتمام پذیرش غیرحضوری و چاپ فرم مشخصات کامم دانشجو: پس از تيميل مراحل فوق در اين قسمت الزم ا ست ، فرآيند پذيرش غير ح ضوري خود را نهايي نموده و از فرم هاي مربوطه پرينت تهيه كنيد. توجه دا شته باشيد بعد از تاييد نهايي اين بخش ، **ديگر قادر به ويرايش اطالعات بخش هاي قبلي نخواهيد بود.** براي اين كار پس از ورود به صفحه و مشاهده اطالعاا خود ، در پايين صفحه گزينه »**آماده سازي جهت چاپ**« را كليك نماييد. در ادامه از منوي File عبارا ...Print را انتخاب نماييد.

در ليست پرينتر نمايش داده شده ، پرينتر متدل به رايانه خود را انتخاب نموده و دكمه print را كليك كنيد.

در صورتي كه پرينتري به رايانه خود متدل نداريد ، از فرم ها ، نسخه pdf تهيه نموده و در محل ديگري اقدام به تهيه پرينت نماييد . براي اين كار در ليست پرينتر ها از گزينه 1 يا 2 شيل زير استفاده نماييد. حتما از اين قســـمت پرينت تهيه نموده و تا زمان پذيرش حضـــوري نزد خود نگهداري نماييد. پذيرش **حضوري شما منوط به ارايه اين فرم ها مي باشد.**

در صورتي كه موفق به تهيه پرينت نـشده ايد مجددا وارد صفحه خود شده و اقدام نماييد و يا به راهنماي سمت چپ صفحه خود مراجعه كنيد.

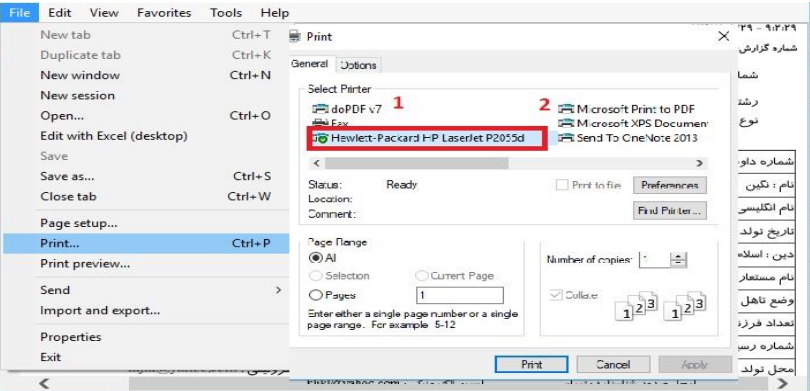

- -8 چاپ گواهی پذیرش غیر حضوری دانشجو : در اين قسمت نيز فرم گواهي پذيرش غير حضوري را مشاهده مي كنيد كه مي بايست مانند مراحل فوق از آن پرينت تهيه نماييد و **تا روز پذيرش حضوري نزد خود نگهداريد**.
- -9 **شماره دانشپذیری** شما در باالي اين برگه ها ثبت مي باشد كه تا پايان دوره ، جهت كليه امور آموزشي به آن نياز داريد . در حفظ و نگهداري آن كوشا باشيد.

-10 حتما اطالعيه هاي بعدي دانشگاه در خدوص نحوه برگزاري كالسها را پيگيري نماييد.

**توجه: عدم ثبت نام الكترونيكي در مدت اعالم شده به منزله ي** 

**انصراف از شركت در دوره مهارت افزايي در اين دانشگاه مي باشد.**

**پس از انجام مراحل فوق امكان ويرايش مدارک بارگزاري شده تا قبل از زمان پذيرح حضوري وجود دارد ولي امكان ويرايش اطالعات ثبتي وجود ندارد . در صورت وجود مغايرت ، با ادمين كانال ارتباطي معاونت آموزشي در پيام رسان سروح به نشاني زير ارتباط برقرار نماييد**

## **[https://sapp.ir/srttu\\_edu](https://sapp.ir/srttu_edu)**

حهت كسب اطلاعات بيشتر در خصوص نحوه پذيرش غير حضوري در ساعات اداري (١٢-٨) با شماره ٢٢٩٧٠٠٤٠ داخلي 77۲۶ يا 7۶۸۹ يا تماس بگيريد. به جهت تسريع در فرآيند آموزش و با توجه به برگزاري دوره به صورت غير حضوري ، براي كليه دانشپذيران محترمي كه مراحل پذيرش غير حضوري خود را تكميل نموده و **گواهی پذیرش غیر مضوری دانشبو** را پرينت نموده اند، به تدريج **پذیرش نهایي** ثبت شده و **انتخاب واحد** دوره توسط دانشگاه انجام خواهد شد.

اين عزيزان از اين به بعد با مراجعه به نشاني **ir.ac.sru.portal://http** با شناسه كاربري و كلمه عبور زير مي توانند از امكانات سيستم گلستان استفاده نمايند:

شناسه كاربري : شماره دانشجويي

كلمه عبور : كد ملي ده رقمي

**اين روال براي دانش پذيران محترم و متناسب با زمان تكميل مراحل پذيرح غير حضوري ، به تدريج ادامه خواهد يافت .**

## **تذکرات مهم:**

- ۱- شماره دانشپذیری شما ، همان شماره دانشجویی مندرج در بالای **گواهی پذیرش غیر مضوری دانشبو** می باشد. اين شماره را تا پايان تحديل به خاطر بسپاريد.
- ۲- در صورتی كه در جريان پذيرش غير حضوری موفق به پرينت **گواهی پذيرش غ<u>د</u>ر مضوری دانشبو** نشده ايد و يا آن را گم كرديد ، راهنماي پرينت مجدد در سامانه گلستان براي شما وجود دارد.
- ۳- در صورتي كه برخي اطلاعات شما در زمان پذيرش غير حضوري به اشتباه در سيستم ثبت شده است ، نگران اصلاح آن نباشيد . جهت اصلاح اطلاعات متعاقبا اطلاع رساني خواهد شد.

**-4 مكان تحويل مدارک به صورت فيزيكي، ادارات آموزح و پرورح محل خدمت مهارت آموزان خواهد بود.**

- -5 راهنماي استفاده از سامانه آموزشي گلستان، بعد از ورود به سامانه ، در سمت چپ صفحه شخدي شما قرار داده شده است. همچنين در نشاني « راهنماي فرايند هاي سيستم » نيز قابل دسترسي است.
- -6 در زمان ورود به **اطالعات جامع دانشجو**، آخرين وضعيت تحديلي شما ، **ثبت نام نكرده** مي باشد كه به منزله انتخاب واحد نشده مي باشد ، منتخر باشيد تا انتخاب واحد شما توسط همياران ما در دانشگاه انجام پذيرد . بعد از انتخاب واحد ، آخرين وضعيت تحديلي شما ، **مشغول به تحصيل** خواهد شد و فرآيند پذيرش شما به اتمام خواهد رسيد.

-7 جهت **مشاهده دروس و نمرات** مي بايست در سامانه گلستان و از مسير منوي كاربر / اطالعاا جامع دانشجو / كليك روي نيمسال مورد نخر ، اقدام نماييد.

-8 بعد از طي مراحل فوق ، **كليه امور مربوط به پذيرح شما در دانشگاه تربيت دبير شهيد رجايي با موفقيت به اتمام رسيده است** . از اين پس جهت انجام **امور آموزشي** و **دريافت فايل درس ها** و اقداماا مربوط به **آزمون هاي پايان دوره** با مراجعه به سامانه آموزش هاي اليترونييي دانشگاه و بنا به دستورالعمل هاي موجود در آن، فرآيند آموزشي شما ادامه خواهد يافت ، و در پايان هر پودمان و بعد از برگزاري امتحان ، فقط نمرات شما در سامانه گلستان و در اطلاعات جامع دانشجو قابل مشاهده می باشد .

- -9 دانش پذيران محترم مي بايست تمام واحدهاي موجود در اطالعاا جامع را در مدا زمان برگزاري دوره در دانشگاه تربيت دبير شهيد رجايي با نمره باالي 12 بگذرانند.
- ۱**۰-پر تال آموزشي گلستان** منحصرا جهت مشاهده اطلاعات آموزشي شما مي باشد و فرآيند آموزش غير حضوري در س**امانه آموزش الكترونيكي** دانشگاه به نشاني <u>http://Lmsmaharat.sru.ac.ir ا</u>نجام مي پذيرد.
- ۱۱-در **سامانه آموزش الكترونيكي، <b>نام كاربري و رمز عبور** هر دو با شماره دانشپذيري است كه پس از اولين ورود، سامانه درخواست تغيير رمز ميدهد، رمز جديد را وارد و حتما به خاطر بسپاريد.

١٢-مهارت آموزان ميتوانند از كليه امكانات آموزشي اين سامانه كه شامل دانلود جزوات و كتابهاي بارگزاري شده، شركت در كلاسهاي پرسش و پاسخ آنلاين (بر اساس جدول زمانبندي كه متعاقبا اعلام خواهد شد)، دانلود آرشيو كلاسهاي آفلاين و مطالعه اخبار مربوط به دوره ها، بهره مند گردند. مهارت آموز موظف است كليه اخبار و اطلاعيه هاي مربوط به كلاسها و فعاليتها را از طريق همين سامانه دنبال نمايد و هرگونه سوال و مشكلي را از طريق ايميل یپگیری نماید. <u>[Maharat@sru.ac.ir](mailto:ايمیل%20Maharat@sru.ac.ir)</u>

-13همجنين كليه امور آموزشي دانش پذيران محترم مانند زمان و مکان و نحوه برگزاری دوره ها ، ثبت نمره و اعتراض به آن ، امور اساتید و ... نيز از **واحد آموزح الكترونيكي دانشگاه** قابل پيگيري مي باشد.

 با آرزوي توفي معاونت آموزشي و تحصيلات تكميلي دانشگاه تربيت دبير شهيد رجايي